## Appendix 3 – Submitting Sphagnum survey results on iRecord

1. Navigate to the iRecord webpage (<a href="https://www.brc.ac.uk/irecord/">https://www.brc.ac.uk/irecord/</a>) and click 'Create new account'. (If you already have an iRecord account skip forwards to step 4).

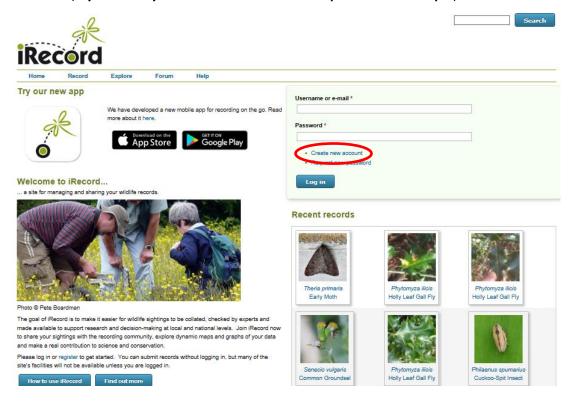

2. Enter a username, a password and your last name, then scroll down the page and tick the box 'I agree with these terms'. Click the 'Create new account' button.

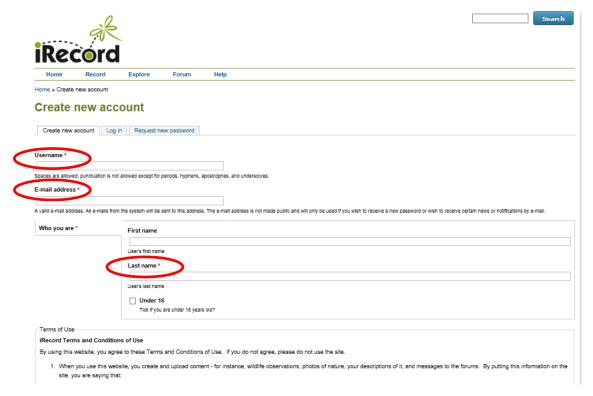

- 3. You will receive an email asking you to verify your account click the link in the e-mail.
- 4. Open the iRecord webpage (<a href="https://www.brc.ac.uk/irecord/">https://www.brc.ac.uk/irecord/</a>) and login using your username and password.
- 5. Once logged in, open the page http://www.brc.ac.uk/irecord/moors-for-the-future
- 6. Alternatively, to easily access all the Community Science surveys in future, you can add Moors for the Future as a favourite activity. Make sure you are logged into iRecord and then click 'Activities' on the top bar.

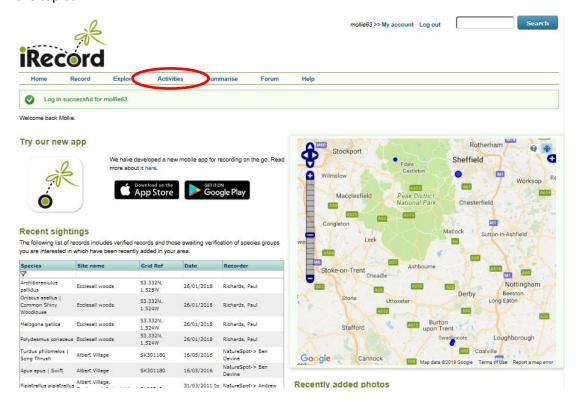

- 7. In the 'Search for' box, type 'Moors for the future' and then press 'Go'. 'Moors for the Future Online Recording' will appear in the 'About the activity' box below, press the yellow star button below 'Actions' to save it as a favourite. You can then click on the 'Moors for the Future Online Recording' button to reach the Community Science survey portal. In future, this link to the Community Science page will remain as a favourite 'activity' in this location. To access it, simply click 'Activities' and you will find it.
- 8. Once you have navigated to the Moors for the Future page on iRecord, under 'Sphagnum Survey' select 'Enter a Sphagnum survey'.

Scales and Warts

## Moors for the Future Online Recording

The Moors for the Future Community Science Project is an initiative to collect long-term data to help us understand how moortends and the ageoise they support are responding to climate change. For more information please visit www.mooraforthefuture.org.uk/community-acience. Submit a Bird Postcard Explore the Bird Postcard records Submit a Ring Outer and Redwing Survey Explore the Ring Duzel and Reduing Survey records **Butterfly Postcards** Submit a Sulterfly Postcard Explore the Butterfly Postcard records Here Postcerds Submit a Hare Postcard Sumblebee Transects Submit Sumblebee Transect records View or edit the transacts Sumblebee Transacts Summary Report Sphegnum Survey Select a Sphagnum Survey route Suds. Serries and Leaves

Submit Buds, Berries and Leaves transact records View or edit the transacts Explore the Buds, Berries and Leaves records

> Submit Scales and Wartz records Explore the Scales and Wartz records

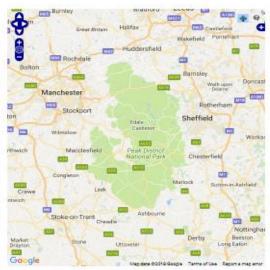

About Terms & Conditions Powered by Indicia

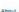

9. On the 'Enter a *Sphagnum* survey' page; fill in the date that you surveyed, the total number of people surveying and the start time and end time of your survey in 24 hour format; e.g. 1 pm is 13:00.

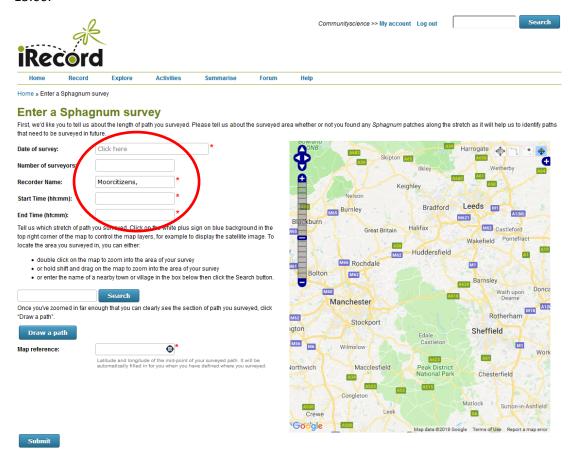

10. The next step is to draw the route you walked on to the map. You can use the search box to find the approximate area, and then the drag the map and use the zoom bar on the left hand side of the map to find the exact area.

Clicking on the dark blue plus sign in the top right corner of the map allows you to switch to Google Satellite imagery, which can help you identify paths very accurately.

11. Once you've found the area you surveyed, you'll need to draw the route you took on to the map. Click 'Draw a path', and follow the instructions which appear.

Google

12. When you are happy with your route, click 'Submit'.

## Sphagnum patch details

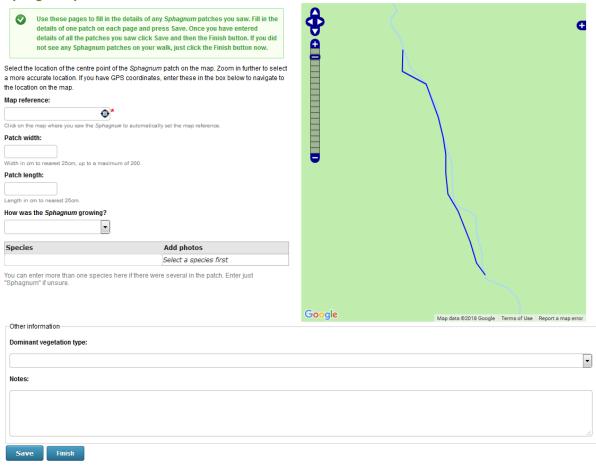

- 13. Now enter the details of all the patches of *Sphagnum* you saw along the route. If you didn't find any patches, then simply click 'Finish'.
- 14. If you did see some patches you'll need to enter them one at a time, clicking 'Save' after each patch. It's important to click 'Save' after you've entered your final patch (before you then click 'Finish'); otherwise your final patch won't be saved.

## 15. To enter a patch:

- Enter the patch grid reference (British National Grid format) you recorded on your paper form into the 'Map Reference' box don't forget you'll need the two letter code before the numbers.
- Enter the patch width and length to the nearest 25cm. 25cm is the minimum size option, so enter this number even if your patch was smaller then 25cm. The maximum width you can enter is 200cm since the survey area which you searched in is only 200cm wide.
- Tell us what growth form the patch took choose from the 'How was the Sphagnum growing' drop-down menu.
- Enter your species. Start to type the word 'Sphagnum' and a list of choices will appear, which you can click on. If you don't know the species, just choose 'Sphagnum' from the top of the list. You can also add more than one species here if your patch was mixed. Do not enter anything in here if you didn't see any Sphagnum.
- Once you've chosen a species, there is an option to upload photographs you took.

- Choose the dominant vegetation type you recorded on your paper form from the drop-down list.
- Enter any extra notes about the patch.

16. Once you have entered and saved all the patches from your route, wait for the final blank form to load and then click 'Finish'.